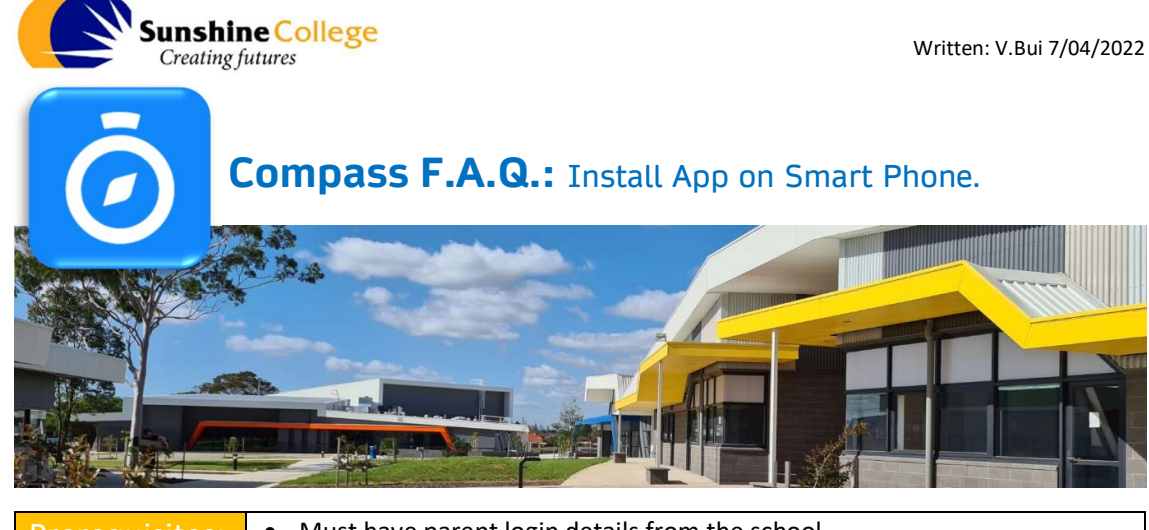

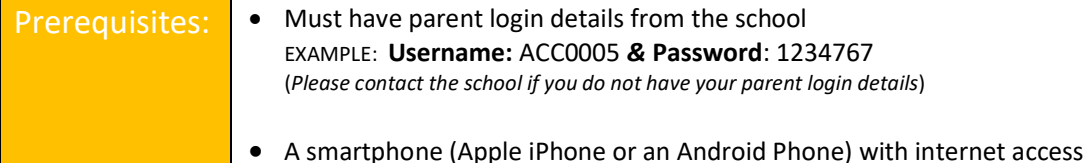

## **STEP1:** Download the app

- If you own an Apple iPhone, please go to the  $\triangle$  Apple App Store / If you own an Android phone, please go to the Google Play Store
- Search for the "**Compass School Manager"**  $\ddot{\odot}$  and click to install the app

## **STEP2:** Sign-in to the app

- Find the Compass App on your phone  $\overline{\textbf{O}}$ , and click on it to launch.
- On the "Welcome" screen, it will ask you to type in the schools name to search.
	- $\rightarrow$  Please type in "Sunshine" ... then click on "Sunshine College"
- Now enter in the Parent Login Details provided by the school. EXAMPLE: Username: ACC0005 & Password: 1234767
- $\bullet$  IF this is the first time you've sign into compass, it will ask you to create a new password.
	- $\rightarrow$  New password need to have a minimum of 7 characters, at lease 1 number, 1 uppercase letter and 1 lowercase letter.

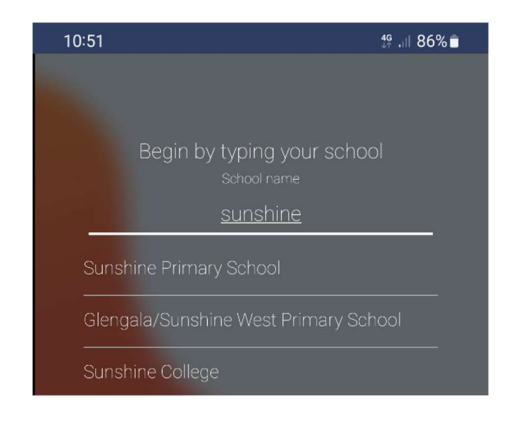

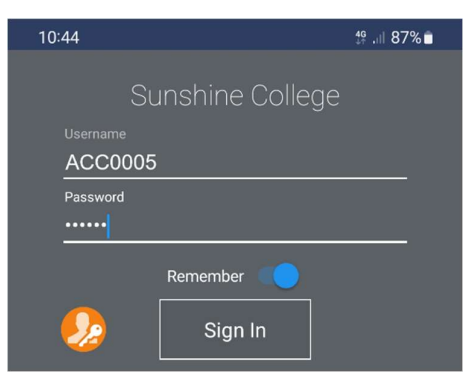

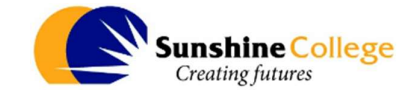

- IF this is the first time you've sign into compass, it will ask you to confirm your contact mobile number and email.
- 
- Now you should see a Home screen with all your children enrolled at Sunshine College profile pictures.

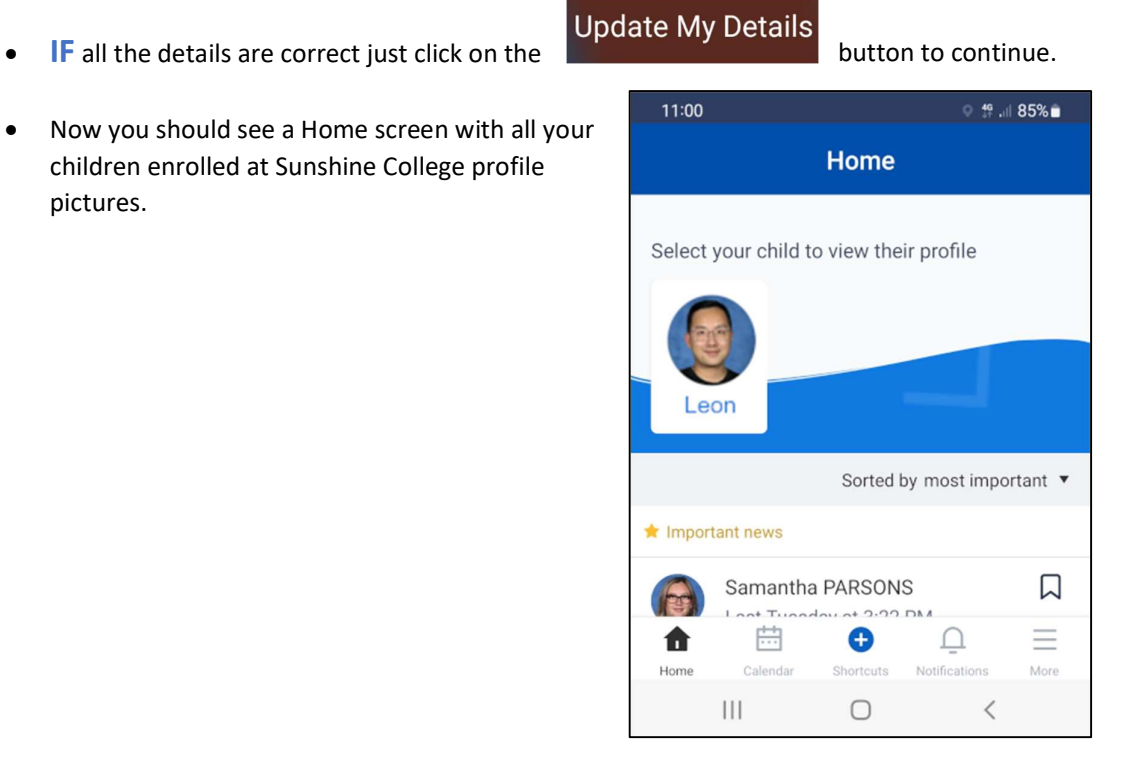

Alternative: If you already have the Compass App installed for another school

• Sign into compass

Ξ

 $\square$ 

- Click the More button on the bottom menu
- $\bullet$  Click on  $\frac{S_{\text{switch}}}{\text{theo}}$ , then click the to add new account.  $\square$
- Switch Switch Skytch Connect Accounts to swap between accounts
- Done